## Prospect Activity Report

**Job Aid**

## **WHEN TO USE THE PROSPECT ACTIVITY REPORT**

The Prospect Activity report is a tool for pulling interactions. The report output can be based on the unit/department of an interaction, an interaction owner, or all interactions for prospects associated with a particular Fundraiser/fundraiser role, as well as limited by date and a variety of other parameters.

This report has a variety of potential applications: Managers could pull all interactions for their team, or development officers could pull all past/future interactions with all managed prospects. Development staff can also use this report to gain insight on whether or not colleagues are contacting the same prospect.

The report can be exported into Excel for easy sorting and filtering, and can be viewed in ABE CRM or as a PDF.

## **WHAT IS INCLUDED IN THE PROSPECT ACTIVITY REPORT**

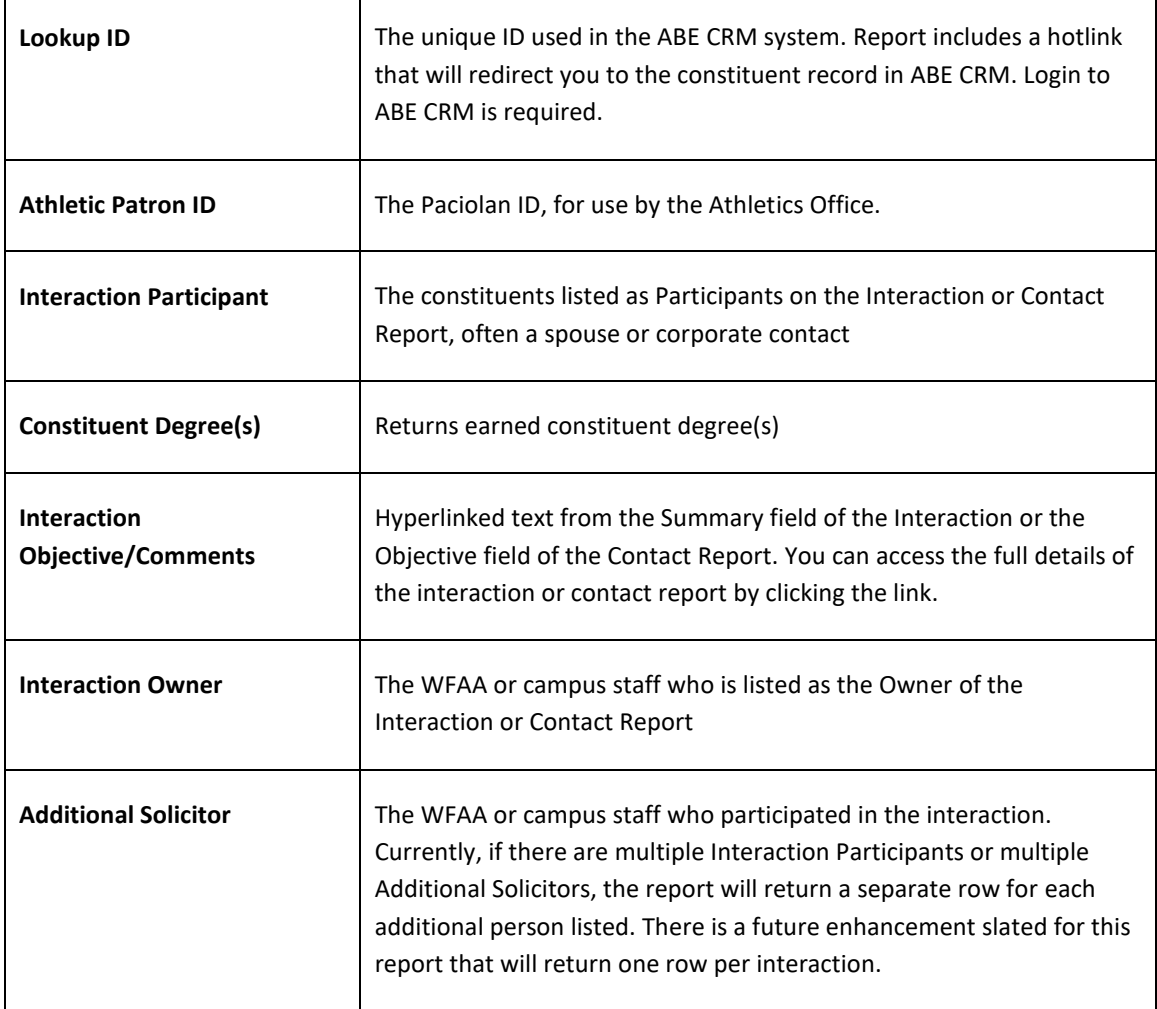

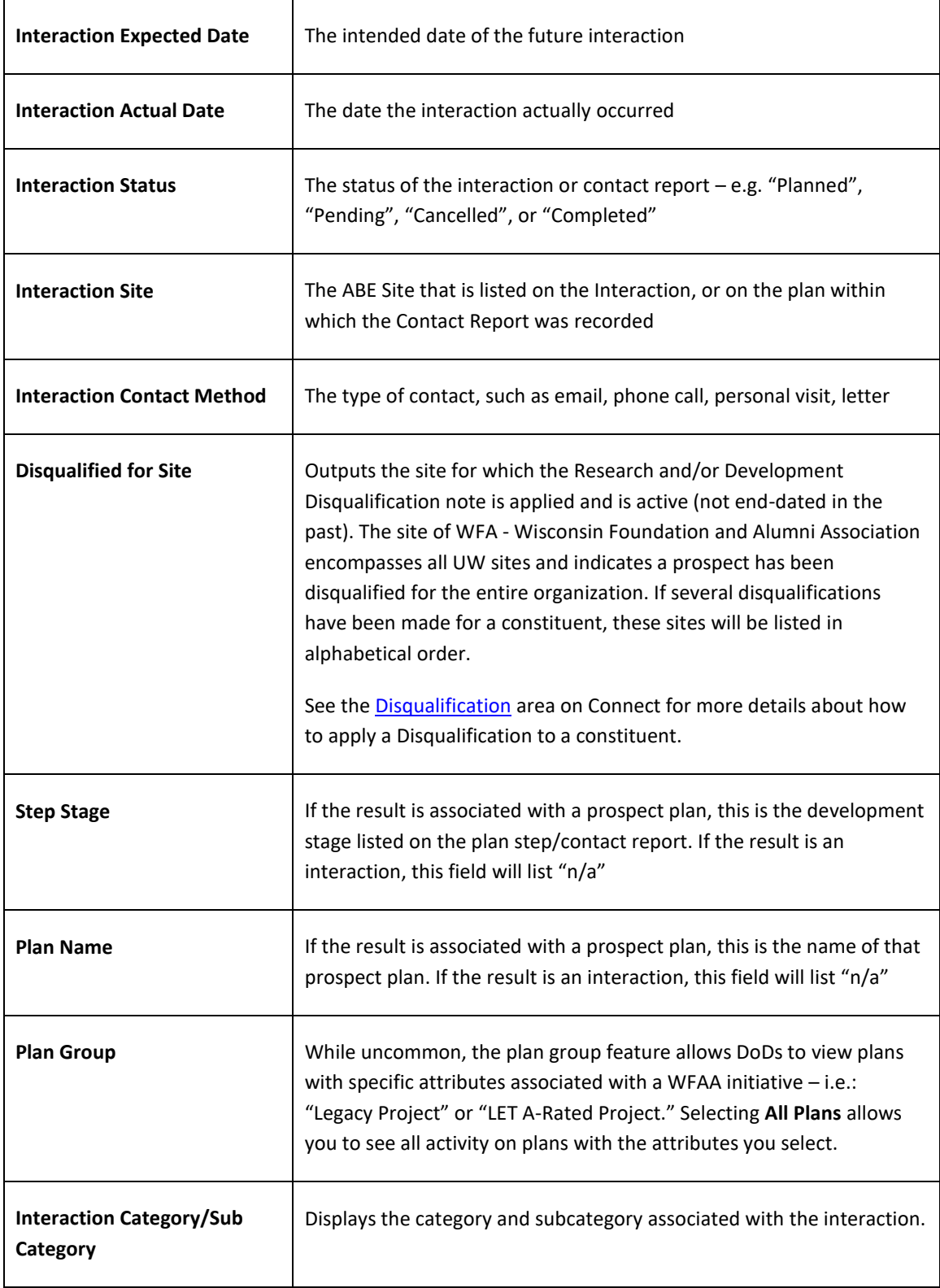

## **HOW TO GENERATE THE PROSPECT ACTIVITY REPORT**

- 1. Log in to [ABE CRM](https://abe.uwadvancement.org/)
- 2. On the navigation bar, click **WFAA Reports**
- 3. Click the **DEV – Prospect –Prospect Activity** report
- 4. If necessary, select the applicable **Plan Group –** To see all plans, select "**All Plans**" (most plans do not have a Plan Group associated with them)
- 5. Select **Interaction Owner**
- 6. Select **Interaction Status** (Select **completed** if you only want to see interactions that took place in the past; choose **pending** or **planned** for unfulfilled interactions.)
- 7. Select **Constituent Type**
- 8. Select **Interaction Category**
- 9. Select **Interaction Subcategory**
- 10. Select **Plan Type**
- 11. Select **Unit**
- 12. Select **Department** (this field only populates if a **Department** exists for the selected **Unit**)
- 13. Select **Fundraiser** (Limits results to interactions/contact reports for prospects for which the selected **Fundraiser** has a **Role** on a plan, even if the Fundraiser is not the Interaction owner.)
- 14. Select **Fundraiser Role** (select **Any** to see Interactions/Contact Reports for prospects where the selected **Fundraiser** plays *any* role on a plan.)
- 15. Select **Contact Reports** (select **Contact Reports Only** to limit results to plan activity; however, you may wish to select **All** to see activity documented both by WFAA development staff and campus partners, the latter who may be filing only Interactions.)
- 16. Select **Date Type** (use **Entered on Date** to ensure all interactions are captured, including those that have been backdated—i.e. the date the interaction was entered is later than the date of the interaction itself)
- 17. Select **Date From** (results are tied to the **Actual Date** when **Contacted Date** is selected for **Date Type,** but tie back to the date the interaction was actually entered when **Date Type** of **Entered on Date** is selected instead; for **Pending/Planned** interactions, results are based on the **Expected Date** when **Contacted Date** is selected as the **Date Type)**
- 18. Select **Date To** (see **"Date From"**)
- 19. Select **Region**
- 20. Select **Excel Ready Formatting**
- 21. Click **View Report**